$\varDelta$ 

# **Mit GParted teilen Sie Ihrer Systempartition im Handumdrehen mehr Speicherplatz zu**

Für einfache Aufgaben reicht die Windows 7-Datenträger-Verwaltung problemlos aus, aber ihr Funktionsumfang ist stark begrenzt. Sie möchten zum Beispiel Ihrer Systempartition mehr Speicherplatz zuweisen, den bislang eine zweite Partition belegt hat? Damit ist Windows 7 überfordert. Diese und andere Aufgaben erledigen Sie aber spielend leicht mit dem kostenlosen Tool **GParted**. Ich zeige Ihnen im Folgenden, wie Sie einen bootfähigen USB-Stick mit GParted erstellen und das Programm effektiv einsetzen.

## **Schritt 1: Erstellen Sie eine bootfähige CD oder einen bootfähigen USB-Stick**

Um einen bootfähigen USB-Stick mit GParted zu erstellen, können Sie das Programm **Linux Live Creator** (kostenlos unter **http://tinyurl.com/66v89c8**) nutzen. Laden Sie alternativ die ISO-Abbilddatei von GParted unter **http://tinyurl. com/86nfbuh** herunter und brennen Sie daraus wie auf **Seite 2**  beschrieben eine bootfähige CD.

### **Schritt 2: Sichern Sie unbedingt Ihre Daten**

Mit GParted können Sie tiefgreifende Arbeiten an Ihren bestehenden Partitionen und Ihrem System durchführen. Das klappt sehr gut, aber unter ungünstigen Umständen kann es trotzdem zu einem Verlust Ihrer Daten oder der Lauffähigkeit Ihres Systems kommen. Um für alle Fälle gewappnet zu sein, sollten Sie deshalb unbedingt (!) vor dem Einsatz von GParted ein Backup Ihres Systems anlegen. Damit können Sie zur Not Ihre Daten und Ihr Windows 7 retten.

#### **Schritt 3: Booten Sie von CD oder USB-Stick**

Wenn Sie Ihre Daten gesichert haben und bereit sind, die Partitionen Ihrer Festplatte zu bearbeiten, starten Sie Ihren PC neu und booten von Ihrem GParted-USB-Stick oder der selbst erstellten CD. Wie das geht können Sie ebenfalls im Artikel auf **Seite 2** nachlesen. **Hinweis:** Ihr PC muss für den Start vom USB-Stick das Booten von USB-Laufwerken unterstützen. Das ist jedoch bei fast allen Geräten der letzten 7 Jahre der Fall. Nach dem Booten geht es so weiter:

- **1.** Warten Sie bis der Startbildschirm von **GParted** erscheint und drücken Sie dann die Enter-Taste, um den Vorgang fortzusetzen.
- **2.** Tippen Sie anschließend erneut [Enter] und geben Sie als nächstes die Zahl **10** ein, um Deutsch als Sprache auszuwählen. Drücken Sie danach erneut die [Enter]-Taste und noch einmal Enter, um den Startvorgang abzuschließen.

## **Schritt 4: So verschaffen Sie Ihrer Systempartition mehr Speicherplatz**

Im Hauptprogramm von GParted finden Sie eine grafische Darstellung Ihrer Festplattenpartitionen, die deren Bearbeitung angenehm übersichtlich macht. Um zum Beispiel Speicherplatz von der zweiten Partition (Laufwerk D o. Ä.) abzuzweigen und Ihrem Laufwerk C: zuzuweisen, gehen Sie so vor:

**1.** Markieren Sie die zweite (rechte) Partition und klicken Sie anschließend auf **Grösse ändern/Verschieben**.

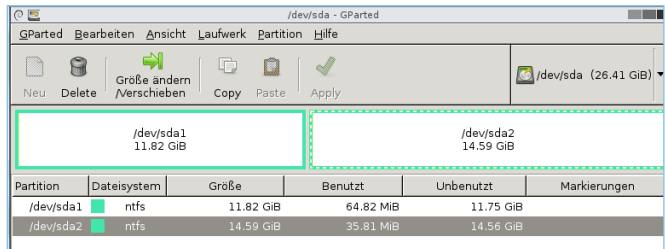

Die grafische Darstellung der Partitionen in GParted macht deren Bearbeitung einfach und übersichtlich.

**2.** Daraufhin öffnet sich ein weiteres Fenster. Hier können Sie durch Anfassen und Ziehen mit der Maus die Partition verkleinern. In diesem Beispiel soll Speicherplatz vor der zweiten und hinter der ersten Partition befreit werden, also ziehen Sie den linken Rand der Grafik mit der Maus nach rechts. **Hinweis:** Wie weit sich die Partition verkleinern lässt, ist durch die darin gespeicherten Daten - symbolisiert durch den gelben Bereich - begrenzt. Klicken Sie zum Abschluss auf **Grösse ändern/Verschieben** und bestätigen Sie den anschließenden Warnhinweis per Klick auf **OK**.

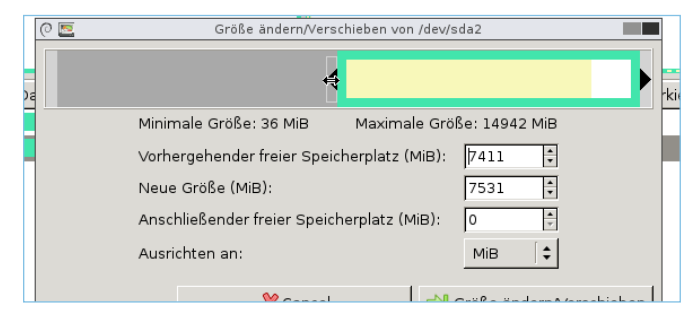

Verschieben Sie die linke Begrenzung der Partition, um davor Speicherplatz freizugeben.

- **3.** Markieren Sie die erste Partition und klicken Sie erneut auf **Grösse ändern/Verschieben**.
- **4.** Ziehen Sie den rechten Rand der Partition ganz nach rechts und klicken Sie auf **Grösse ändern/Verschieben**.
- **5.** Klicken Sie auf **Apply** und in der Sicherheitsrückfrage nochmals auf **Apply**, um alle vorgenommenen Änderungen auf der Festplatte abspeichern zu lassen. Das kann je nach Größe der Festplatte und je nach Menge der gespeicherten Daten eine längere Zeit in Anspruch nehmen.
- **6.** Nach Abschluss des Vorgangs beenden Sie GParted per Klick auf **GParted/Quit**. Klicken Sie doppelt auf **Exit**, markieren Sie im nächsten Fenster die Option SHUTDOWN und klicken Sie auf **OK**, um den PC herunterzufahren.